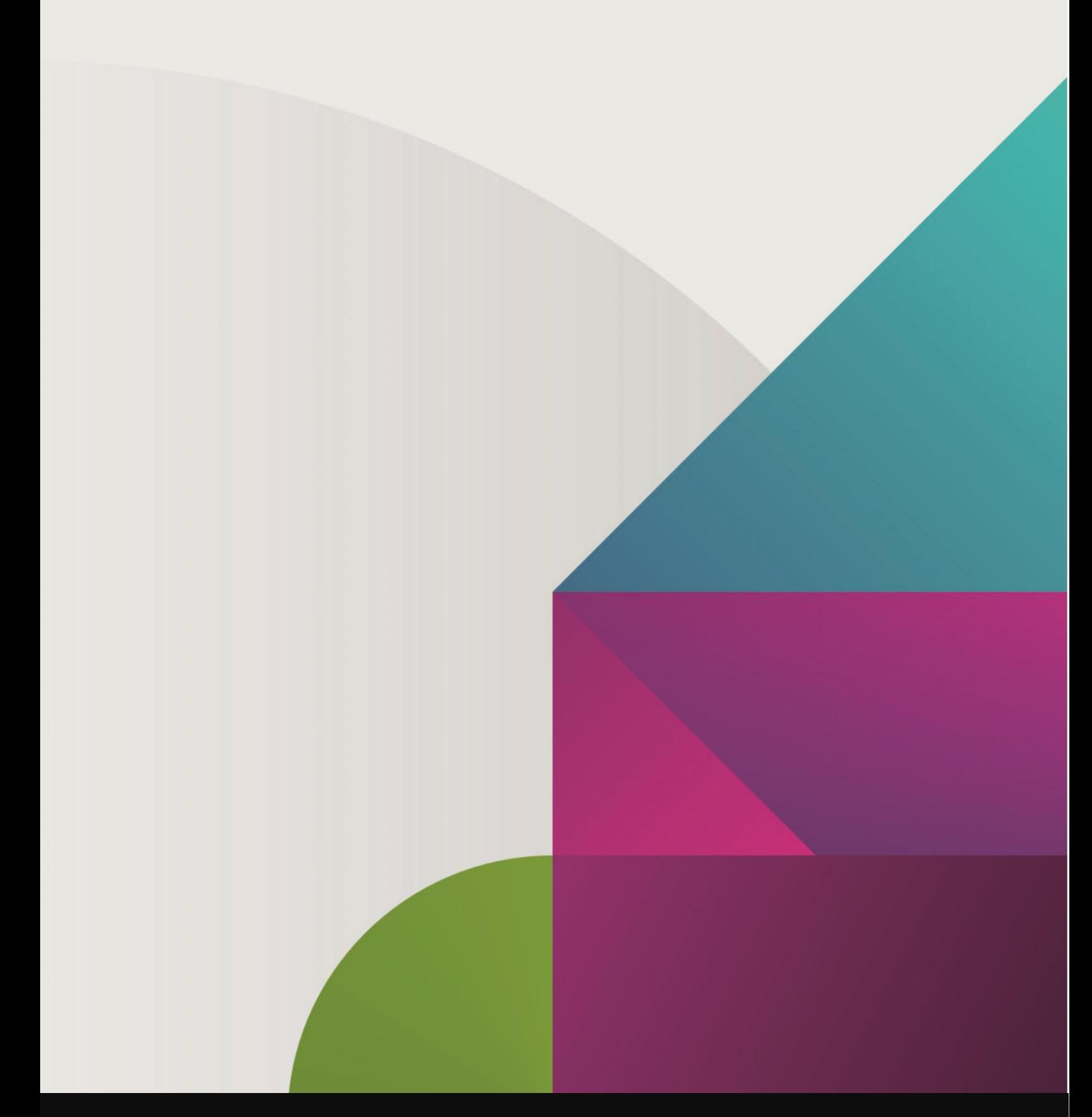

# Easy Deployment of Airlock Gateway from Azure Marketplace

Version 1.0.0 | 04/06/2020

Ergon Informatik AG

CH – 8032 Zürich

www.ergon.ch<br>CH = 8023 7ürich F +41 44 261 27 50

www.ergon.ch twitter.com/ErgonAG

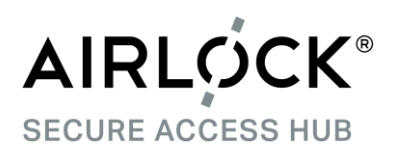

## **Table of contents**

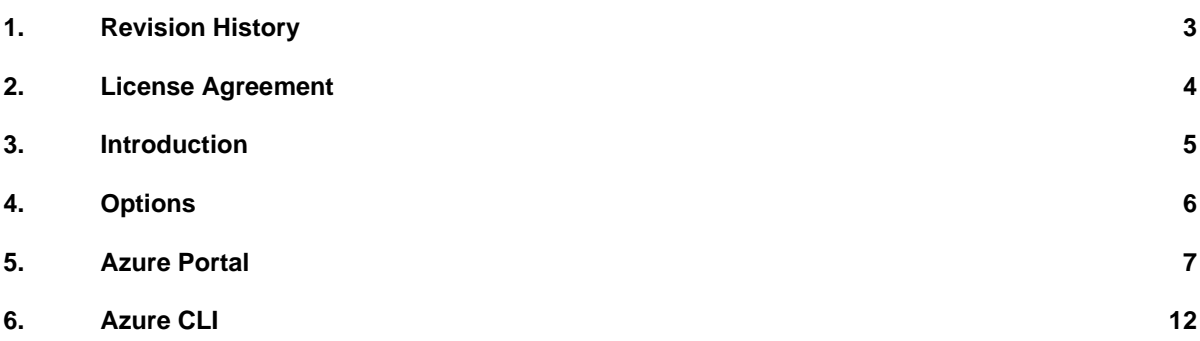

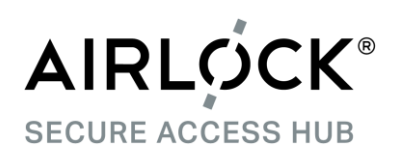

# **1. Revision History**

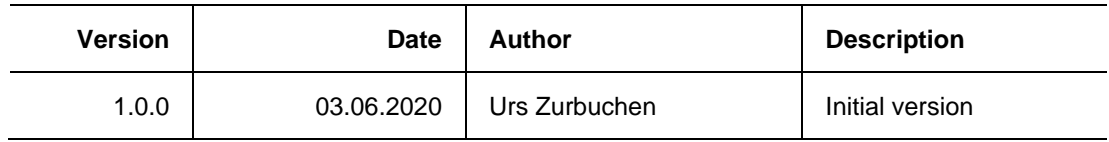

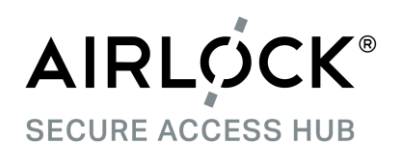

# **2. License Agreement**

#### **License Agreement**

The software described in this document is released under a license agreement and may be used only in accordance with the terms of the agreement.

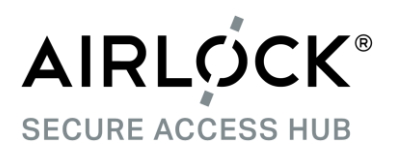

## **3. Introduction**

Airlock WAF and Airlock API are directly available in Azure's marketplace which makes deployment of new instances very easy. This document describes the relevant options and necessary steps.

Both products, Airlock WAF and Airlock API, are security appliances based on the Airlock Gateway which provides the run-time environment. The configured license determines the available functionality.

As the Airlock Gateway is the correct name of the deployed component, the rest of the document we will use this term.

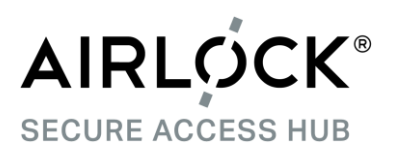

## **4. Options**

Azure supports two completely different processes how new components can be deployed:

1. Azure Portal

Using the Azure Portal, customers simply fill in a few fields, launch the deployment and, a few minutes, later have a new instance of the Airlock Gateway. This option is very well suited for ad-hoc deployments for quick and easy tests. The first part of the document will describe this option.

2. Azure CLI

For frequent and automated Airlock Gateway deployments, e.g. in scale-out scenarios, we highly recommend to make use of the Azure CLI.

Please refer to the second part to learn how to use it to deplay an Airlock Gateway.

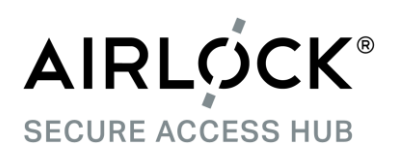

## **5. Azure Portal**

#### **5.1 Create a virtual machine**

When you click "Create" on the Airlock Gateway product page on Azure Marketplace, you are presented the following form:

Most of the fields you will need to fill in according to your and your organisations own requirements. Please refer to the relevant Azure documentation if you have questions.

With regards to the VM sizing, please understand that the Azure feature "Accelerated networking" does not work with all sizes. You may want to refer to

[https://docs.microsoft.com/en](https://docs.microsoft.com/en-us/azure/virtual-network/create-vm-accelerated-networking-cli)[us/azure/virtual-network/create-vm](https://docs.microsoft.com/en-us/azure/virtual-network/create-vm-accelerated-networking-cli)[accelerated-networking-cli](https://docs.microsoft.com/en-us/azure/virtual-network/create-vm-accelerated-networking-cli) to understand the feature and get a list of supported VM instances.

As of this writing, select one of the D series to be able to profit from accelerated networking

For the administrator account, you need to fill in a username: You can choose any value accepted by Azure as no corresponding user will be created, e.g. airlock.

The SSH public key is one of the most important fields as you need to fill it in correctly to later get access to your new Airlock Gateway. Please specify a valid

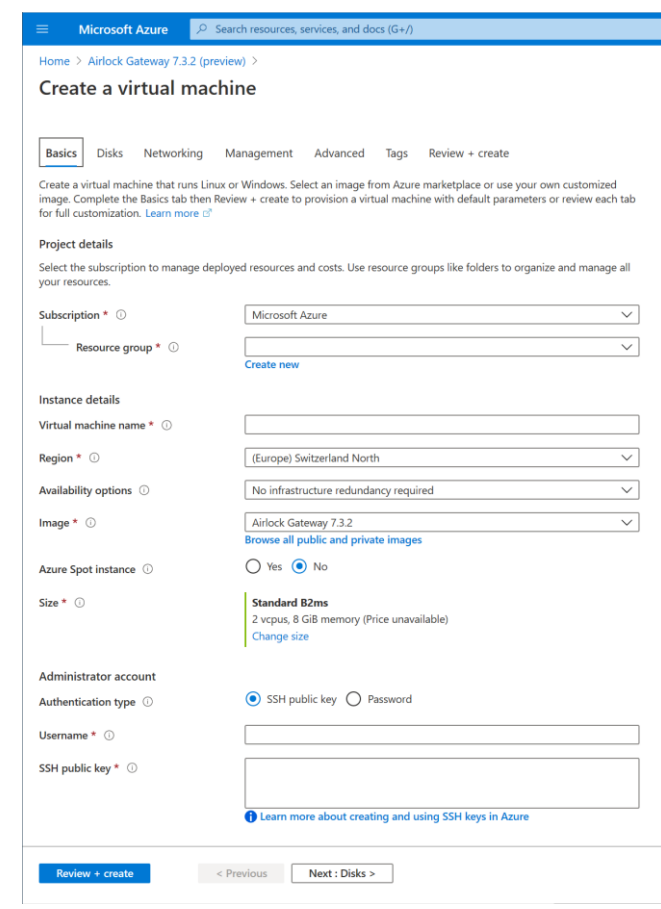

OpenSSH public key. Also, take note of the fact that ONLY RSA keys are supported (the public key begins with "ssh-rsa ").

Finally, click "Next".

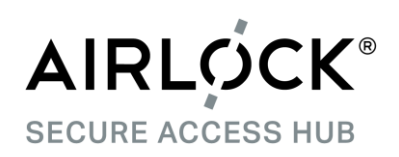

### **5.2 Disks**

On the disk tab, you can simply click "Next".

With the Azure Portal, the Airlock Gateway will feature 30GB of disk space which is ample for a test or small production system. For a larger system, we strongly recommend to deploy a central Elasticsearch cluster where all Airlock Gateways will forward their logs to.

Disk size is one of the areas where you get much more flexibility by using the Azure CLI as you can specify the exact requirements.

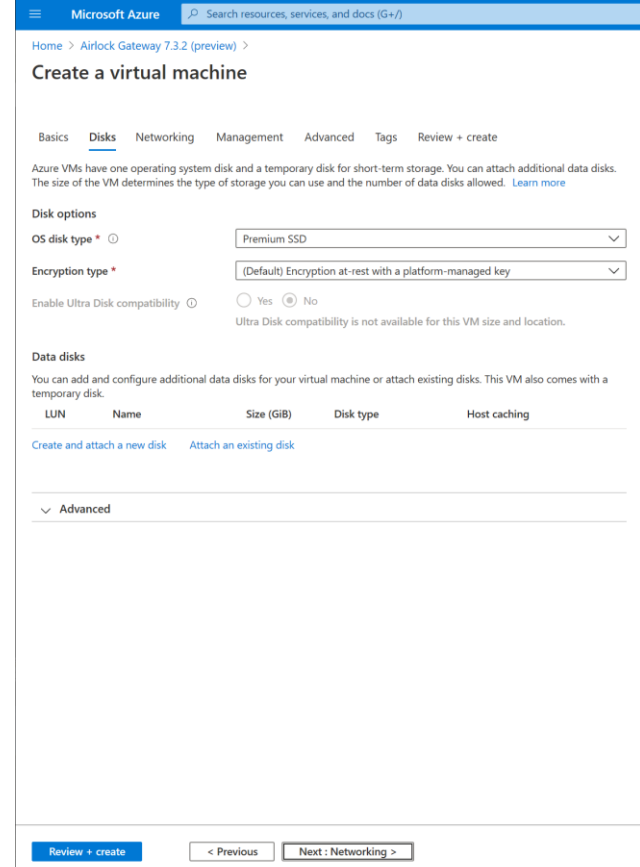

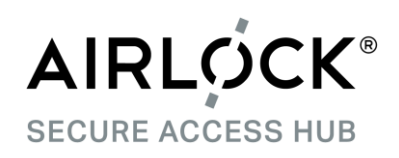

### **5.3 Networking**

On the networking tab, settings have already been prepared to allow access to http (80) and https (443) ports, for applications, and the Airlock Gateway ConfigCenter (port 8443, https). For the latter, you may want to restrict access to your own IP range or, even tighter, only through a VPN.

Accelerated networking can only be activated for supported VM instances. In such cases, it is selcted by default.

Click "Next" to advance to the management tab, and "Next" again.

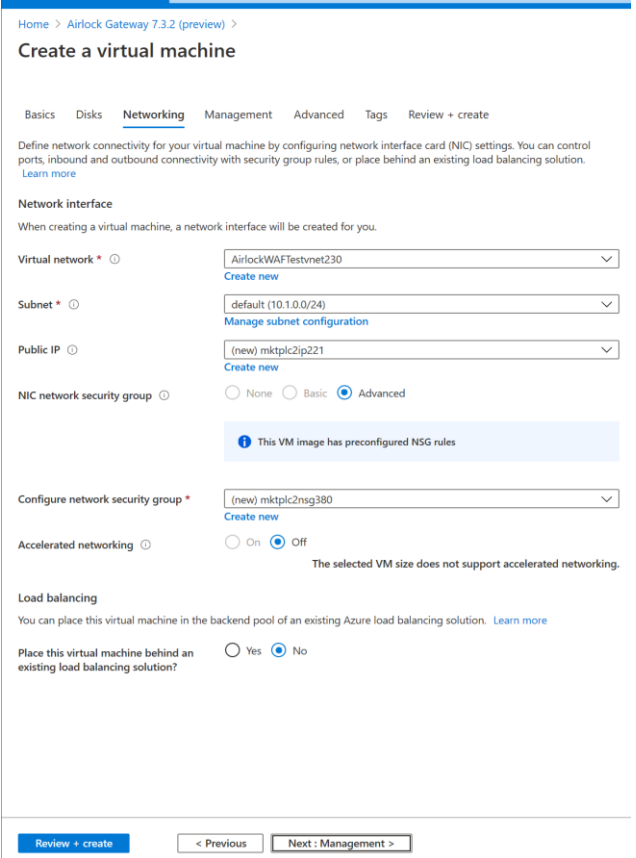

 $Microsoft$  Azuro

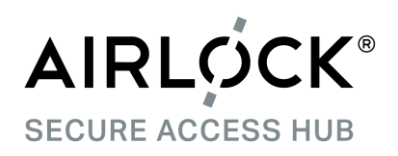

#### **5.4 Create a virtual machine**

On the advanced tab, it will say that the Airlock Gateway image does not support Cloud Init. In fact, this is a long standing bug in the Azure Portal which Microsoft has not fixed yet<sup>1</sup>. Also, when deploying using the Azure CLI, Cloid Init works as intended.

This, unfortunately, means that you will have to create the Airlock Gateway administrator by using ssh to connect and issue a command (see section [5.5\)](#page-10-0).

At this point, you have the choice of specifying relevant tags or directly go to Create + Review. On the latter simply click "Create" for the deployment to finish.

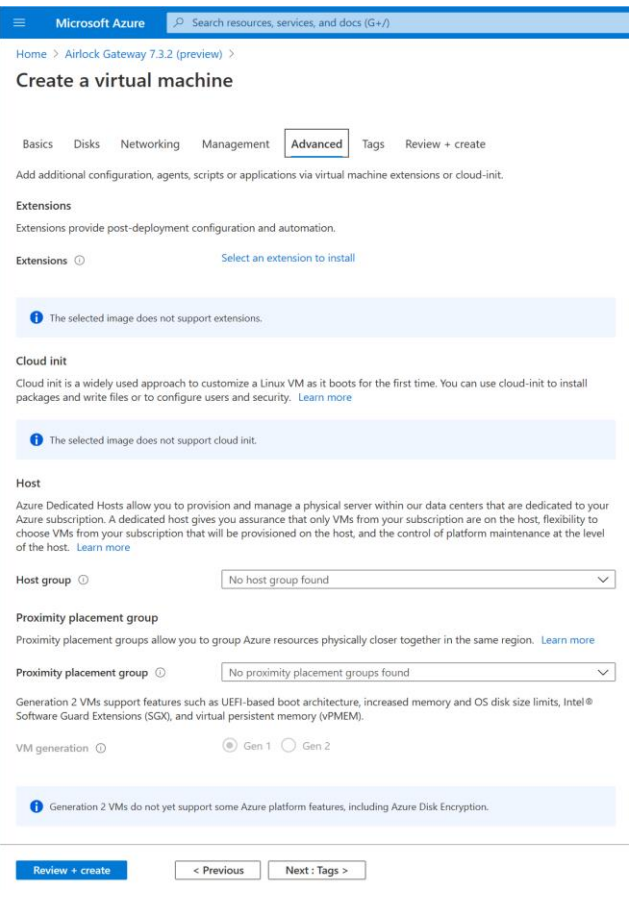

<sup>1</sup> <https://github.com/MicrosoftDocs/azure-docs/issues/30997>

![](_page_10_Picture_0.jpeg)

## **5.5 Create Airlock Gateway administrative account**

<span id="page-10-0"></span>With your Airlock Gateway VM running, there is one more step to finish the installation:

Use ssh to connect to it and create the admin account for the Config Center.

```
$ ssh -i ~/.ssh/id_rsa.pub root@<domain-name-or-ip-address>
# airlock-user-manager-tool --set --user admin --password <password>
--role airlock-administrator
```
Table 1: Create ConfigCenter admin account

![](_page_11_Picture_0.jpeg)

# **6. Azure CLI**

To be completed